千臨技臨床化学検査サーベイ速報 閲覧手順

精度管理システムヘログインしていただき、『データ分析メニュー』-『総括統計』-『評価基準表示』で臨床化学検査サーベイ速報を閲覧することができます。 手順の詳細を以下に図示します。

①精度管理システムへログインしサイト内の『データ分析メニュー』をクリックします。

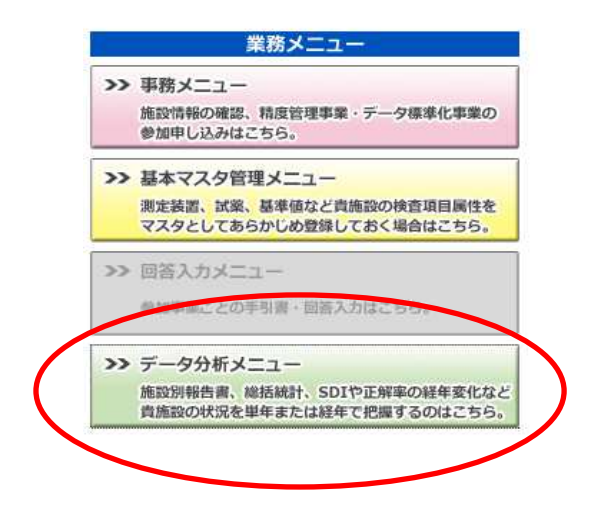

②データ分析メニュー内、対象年度の千臨技精度管理調査の『総括統計』をクリックしま す。

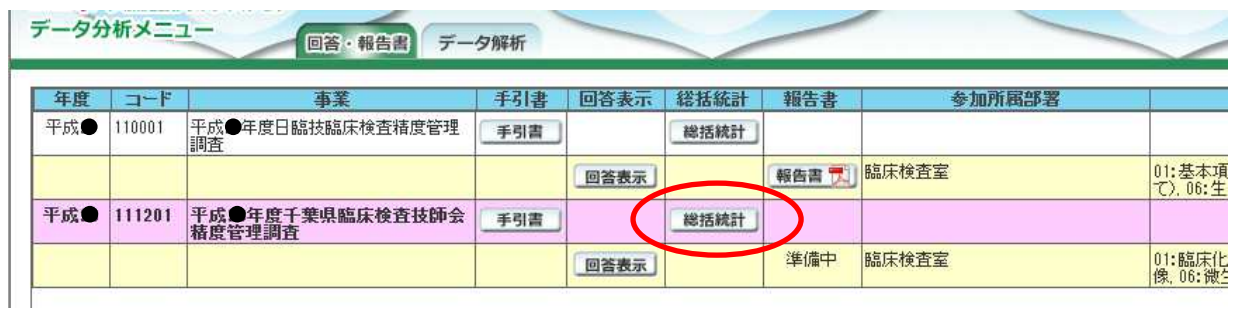

③総括統計内、『評価基準表示』をクリックしファイルを開くと速報が閲覧できます。

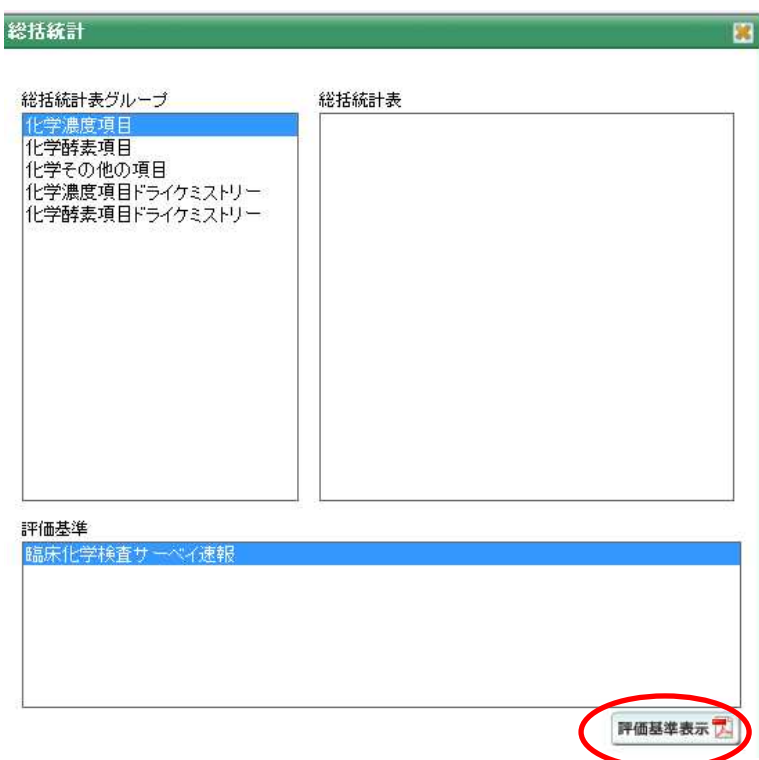

以上

千臨技臨床化学検査研究班